## Handleiding Single Sign On

**In dit stappenplan beschrijven we hoe u Single Sign On (SSO) instelt voor uw applicaties. Met Single**

**Sign On kunt u vanuit de portal met één druk op de knop direct inloggen in de door u gebruikte online applicaties zoals Loket.nl en Exact Online. Hierdoor hoeft u in de toekomst nog maar één gebruikersnaam en wachtwoord te onthouden, dat van Scheers Groep Supportal**

**1**.Op het Dashboard van Scheers Groep Supportal staat rechtsboven **Apps.** Hier vindt u alle applicaties die u voor SSO kunt instellen. Voor uw gemak hebben we dit menu ook direct op het dashboard weergegeven.

**2**.Kies voor de button **Beheer,** u komt dan in het **Applicatie Overzicht.**

**3**.Klik hier vervolgens op de app die u wilt instellen.

**4**.Vul in het volgende scherm de inloggegevens in die u normaliter ook gebruikt voor het inloggen bij de betreffende applicatie. Kies bij *Informatiepagina overslaan* voor **Ja**

**5**.Kies hierna voor **Wijzigingen opslaan.**

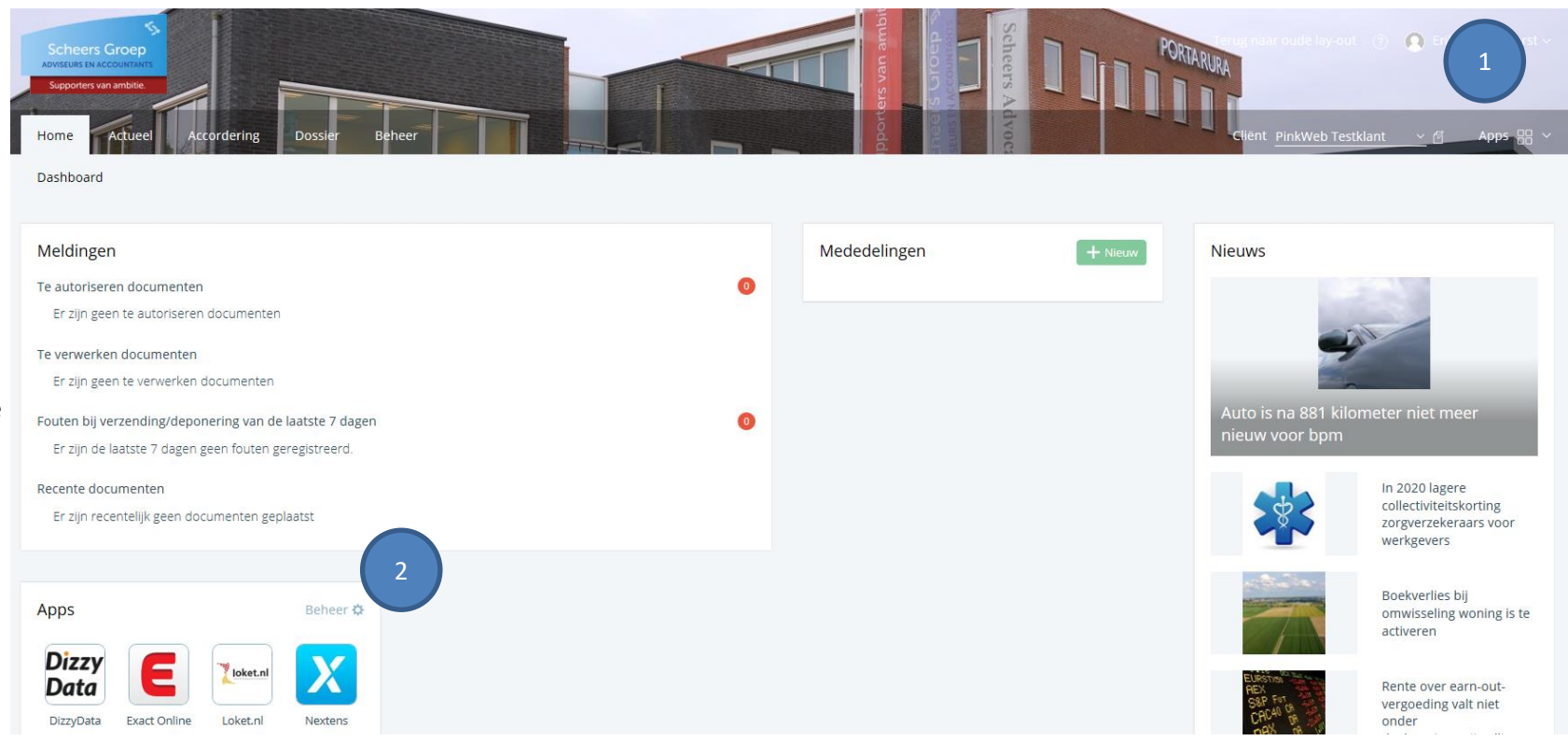

**6**.De applicatie is nu ingesteld en u wordt teruggeleid naar het applicatieoverzicht.

Als u teruggaat naar de homepagina (Dashboard), kunt u direct inloggen in de ingestelde applicatie door op het betreffende icoontje te klikken.

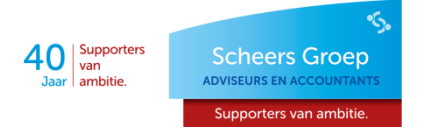